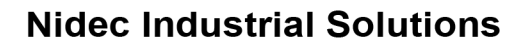

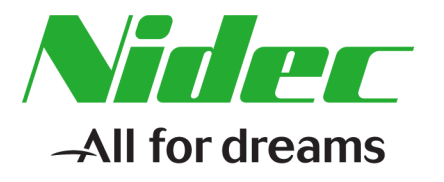

#### **Avtron AV6A, AV6M, HS6A, HS6M ProfiNet Quick Start Guide** Siemens S7/Step 7 Applications 10/23/2020 v1.1

1. Create a Project

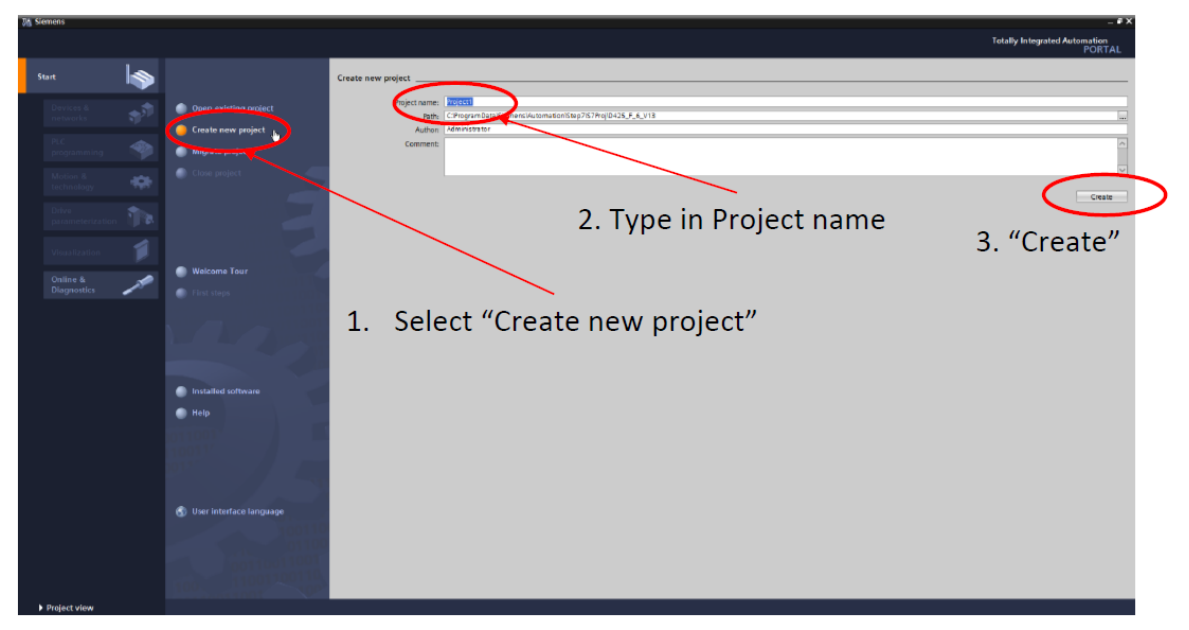

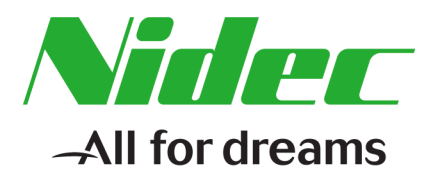

#### 2. Configure a Device

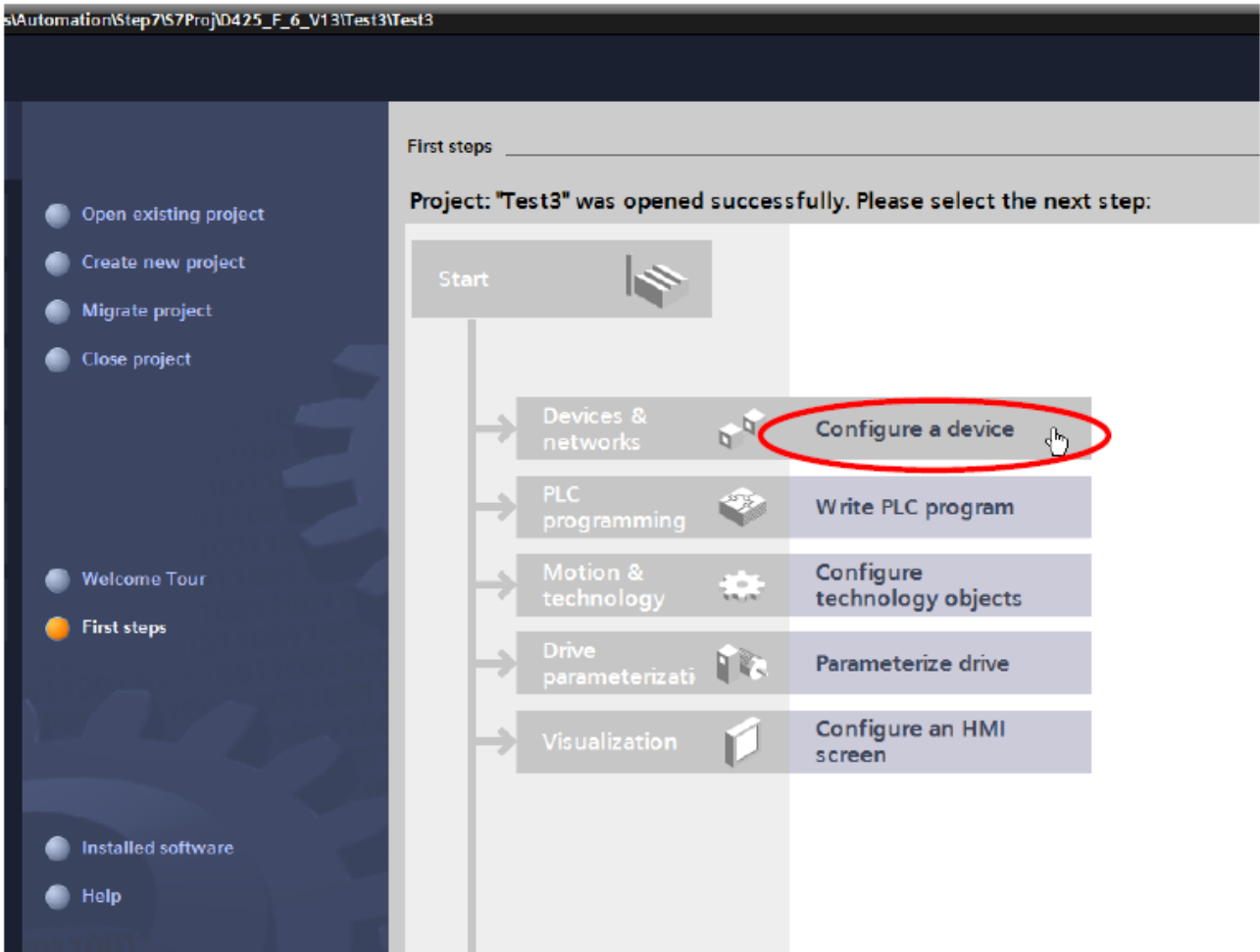

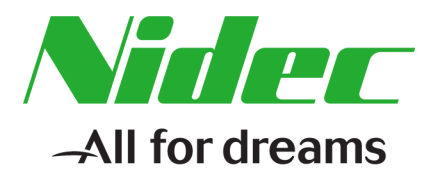

3. Choose & Add the PLC

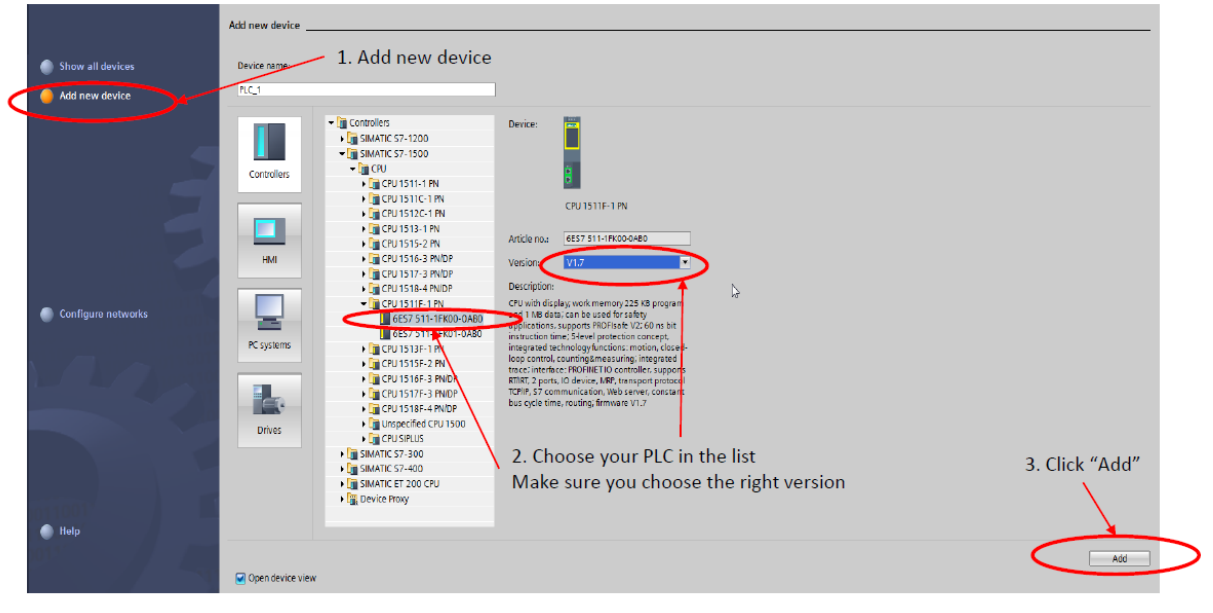

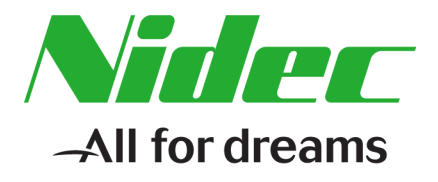

- 4. Add the Avtron Encoder to the Network
- 1. Go to "Network view" tab

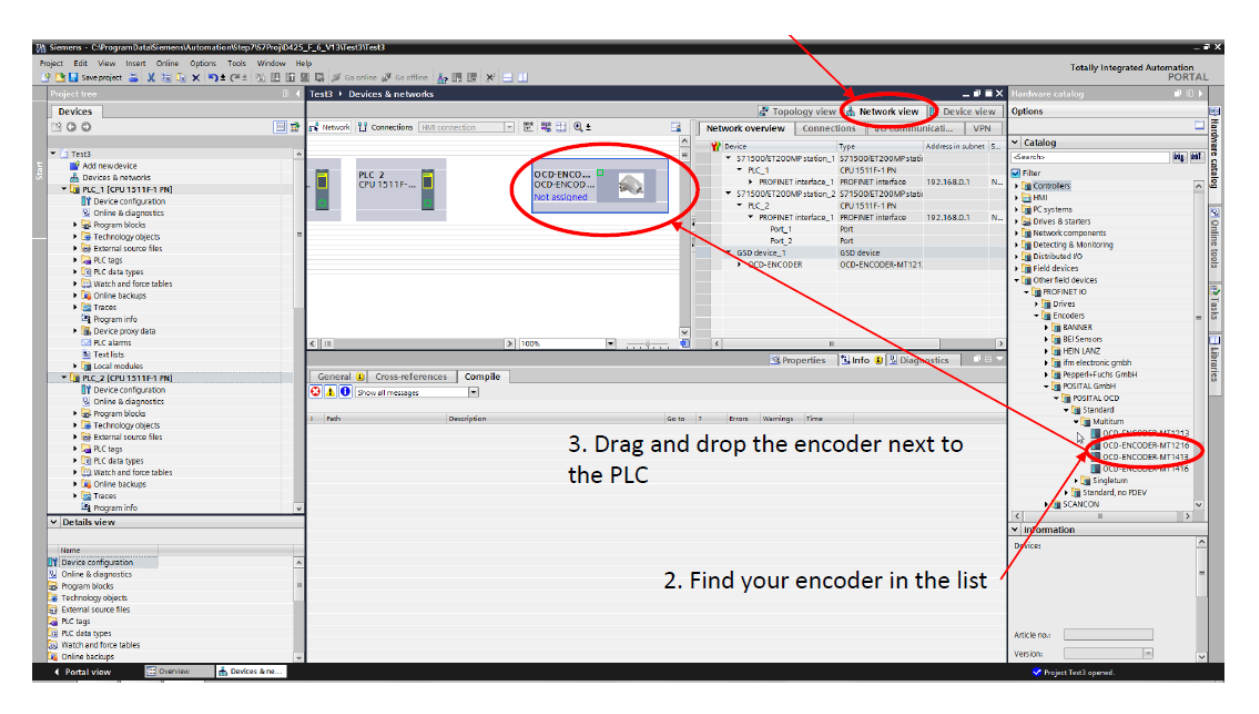

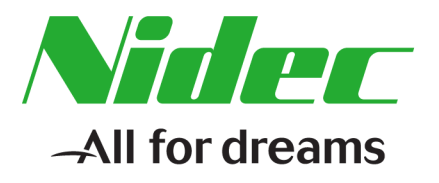

# 5. Assign the Encoder to the PLC

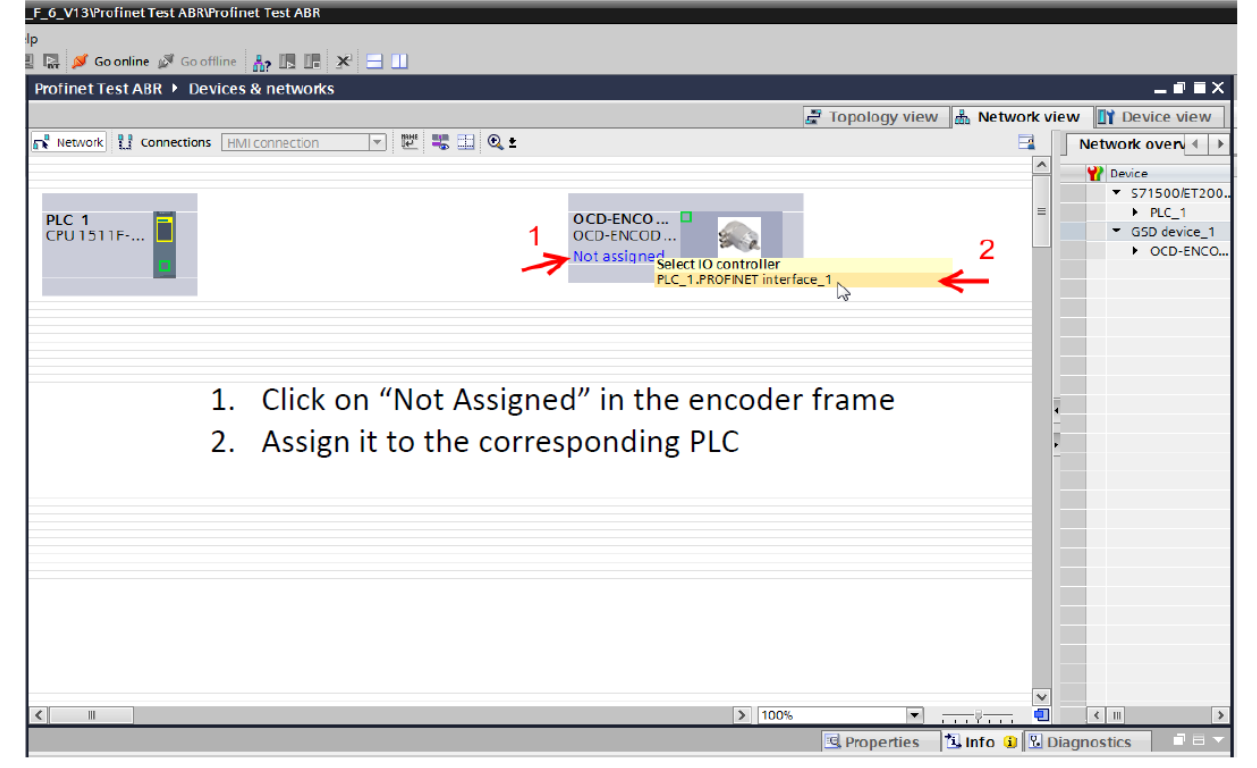

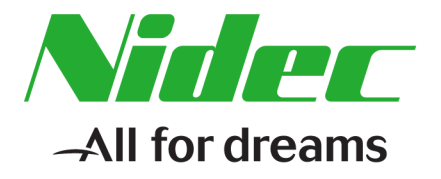

6. Establish the Connection to the Port

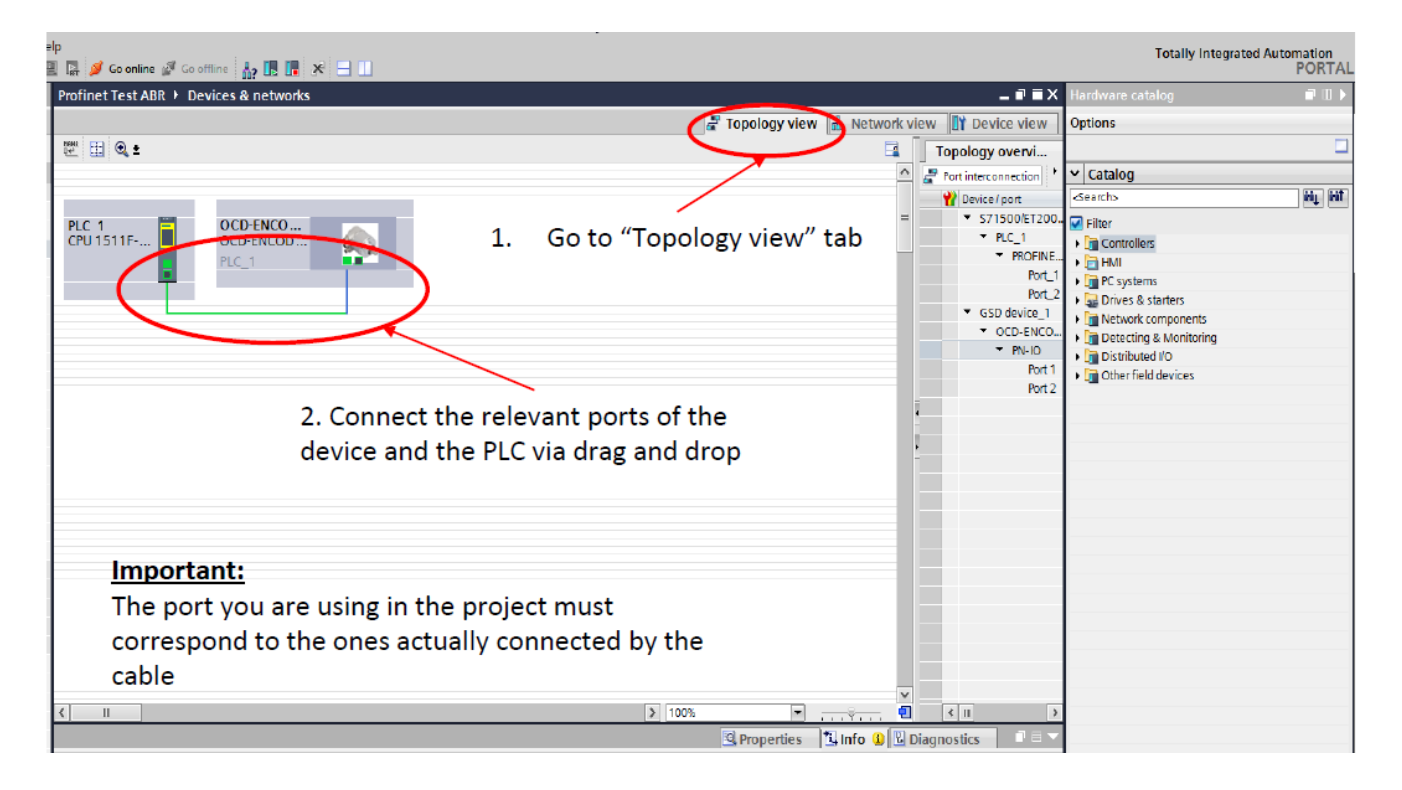

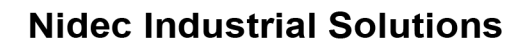

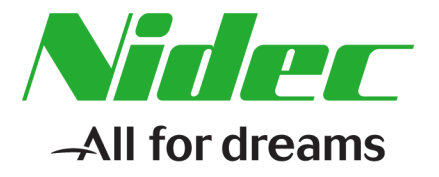

- 7. Choose Telegram (860)
	- a. You MUST choose telegram 860 for the example to work

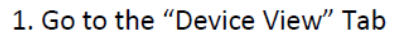

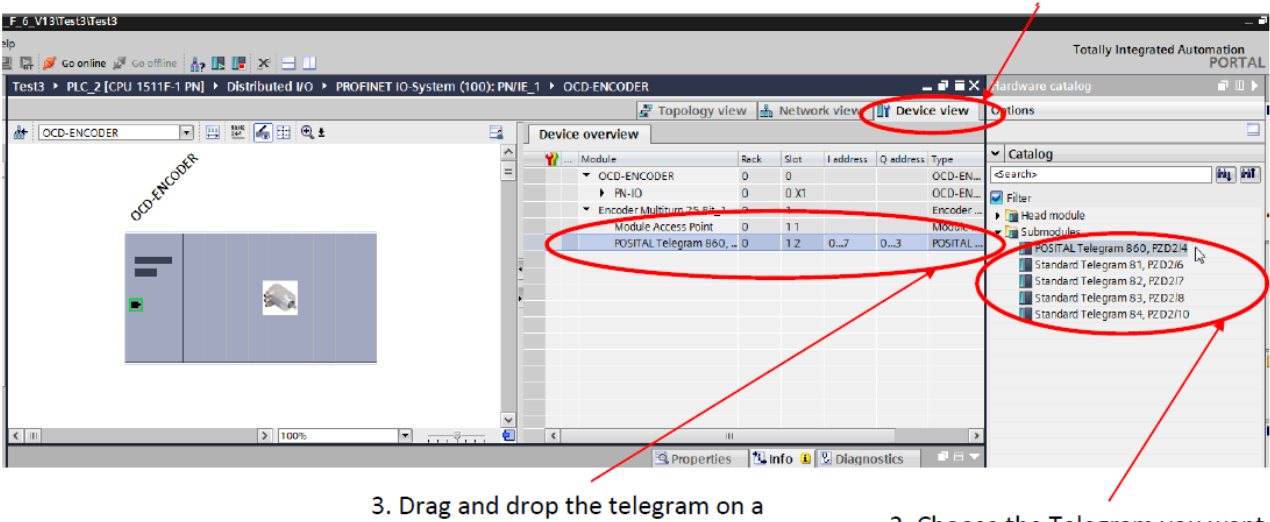

free line

2. Choose the Telegram you want to use in the list

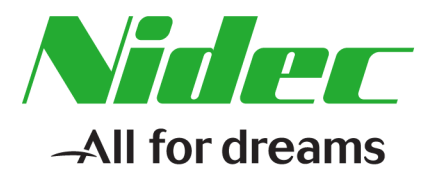

#### 8. Compile and Download Settings

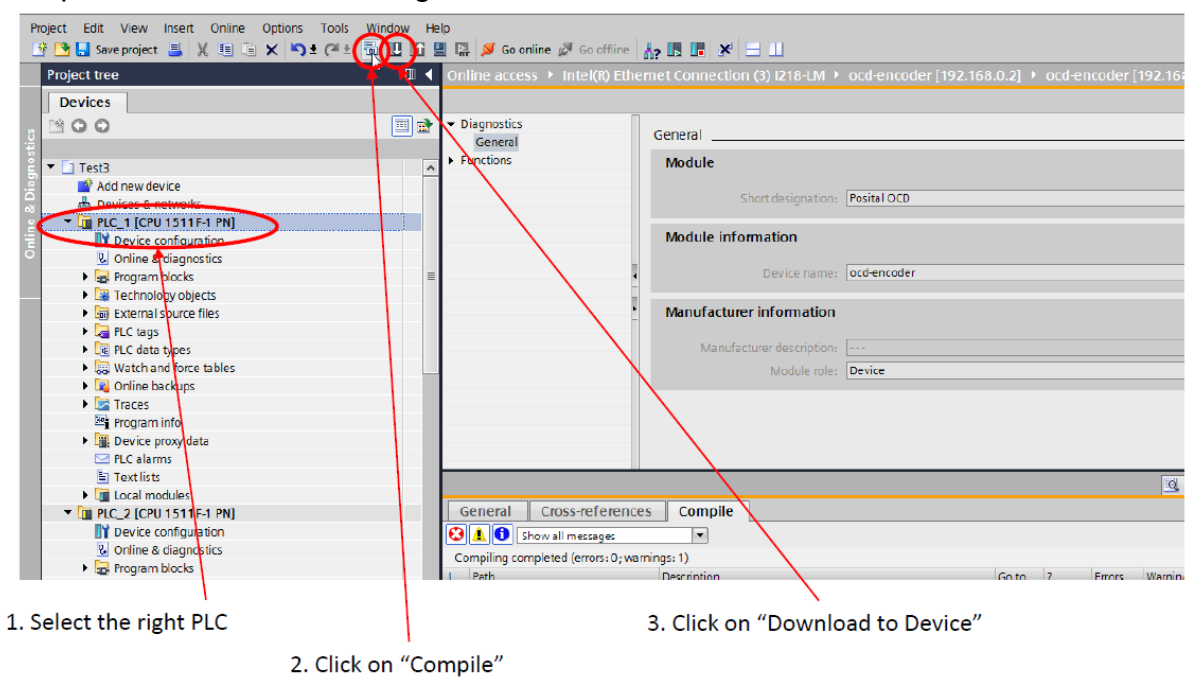

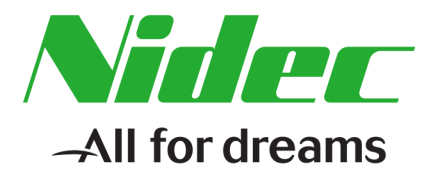

9. Assign Address and Name

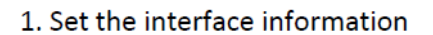

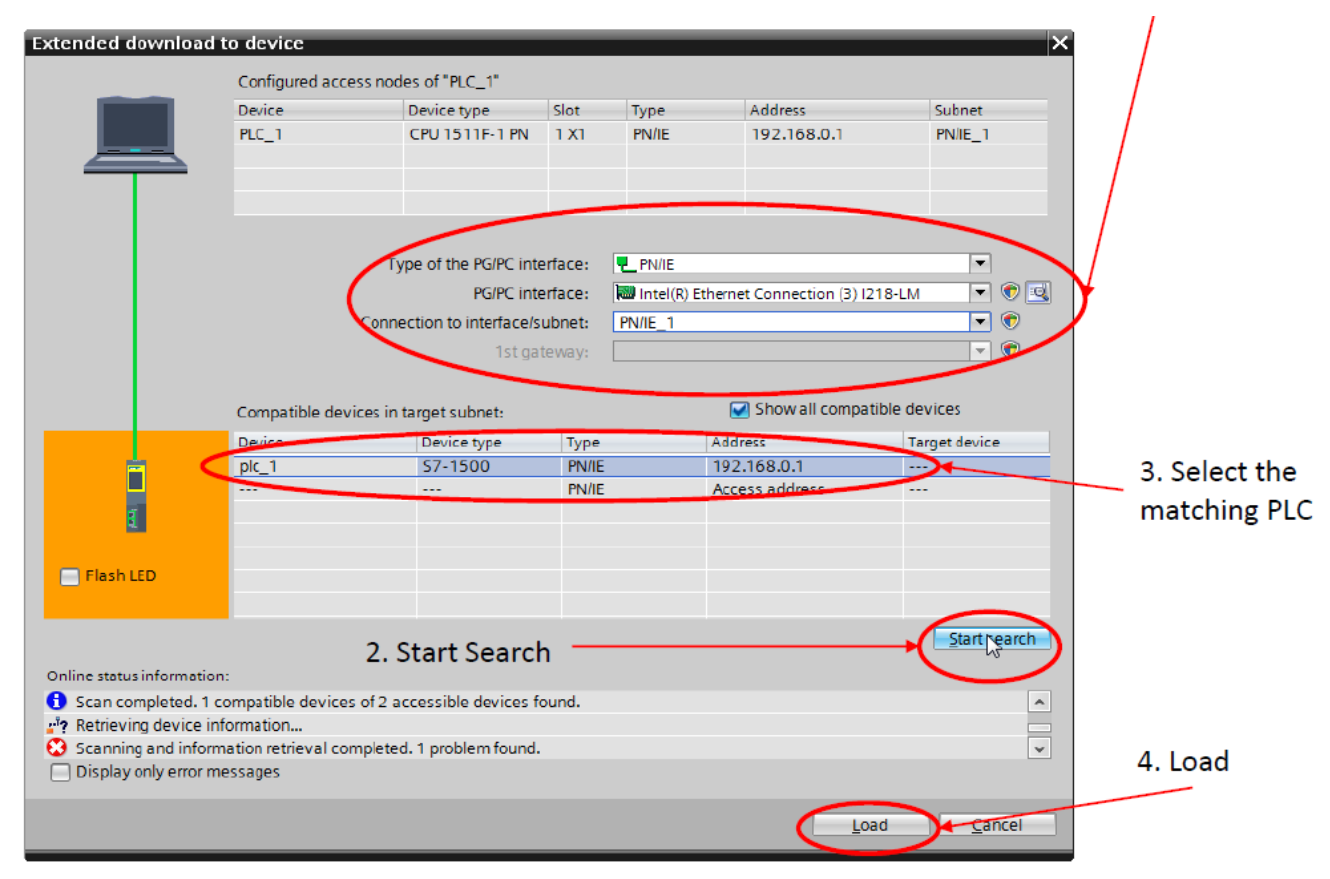

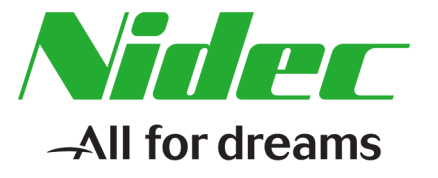

#### 10.Monitoring Position and Velocity a. %ID0 will be the position register b. %ID4 will be the velocity register 3. Click on "Show/Hide" 4. Click on "Monitor value" -<br>|台西日Soveproject 国文省店×||などをご覧は ELIBI国富局がGoonline 27 Gooffine 2012 ELIBI **Devices ALE** FOR de  $B$  00 ⇒ ⇒ Display fo Monitor with trig... Force value Ŀ. tor value Permanent<br>
- 16#0000\_6328 Permanent • [ ] Sample1  $\overline{\mathbf{0}}$   $\overline{\mathbf{0}}$ 16#8000\_0000 ัด EL SEQDO: S, **Example:**<br>**Add new device**<br>**A** Devices & networks Figure 1 (CPU 1511F-1 PN)  $\overline{\mathbf{S}}$ **V** Online & diagnostics **Example 2**<br> **Comparent Division Section**<br> **Comparent Division Section**<br> **Comparent Division Section**<br> **Comparent Division Section**  $\bullet$  $\pmb{\mathsf{0}}$ **Conflict data types**<br>**Co** Watch and force tables  $\frac{1}{2}$  Add new watch table **Exploration line Reporties Linfo D** es Compile General **D** Cross-reference ø **BAO** Show all messages  $\overline{E}$ ⊡ Path Description e Program blocks<br>
Program blocks<br>
C 증  $\frac{0}{0}$  $\circ$ 11:01:28 AM 11:01:28 AM<br>11:01:28 AM  $\overline{0}$ No block was compiled. All blocks are up-to-date onling access<br>
↑ Displayihide interfaces<br>
■ thel(R) Dual Band Wireless-AC 7265 Compiling completed (errors: 0; warnings: 0) 11:01:28 AM 翘

1. Go in "Force table"

2. In a free row, add:

- . "%IDO" to monitor the position
- "%ID4" to monitor the velocity  $\bullet$

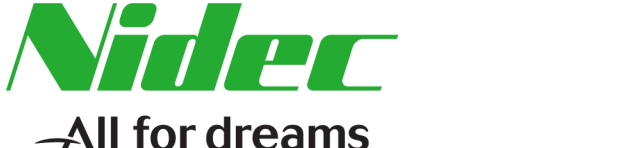

11. Example: Forcing a Preset/Present Position Value

- a. Important: You must have selected Telegram 860 for this example to work
- b. %QD0 will be the "forcing" or output register from the PLC to the encoder
- c. You must force the highest bit (MSB) of the register to "1" to trigger the encoder to accept the forced position value.
- d. The easiest value to use is hexadecimal: 16#8000\_0000
- e. Or binary: 16#1000\_0000\_0000\_0000\_0000\_0000\_0000\_0000\_0000

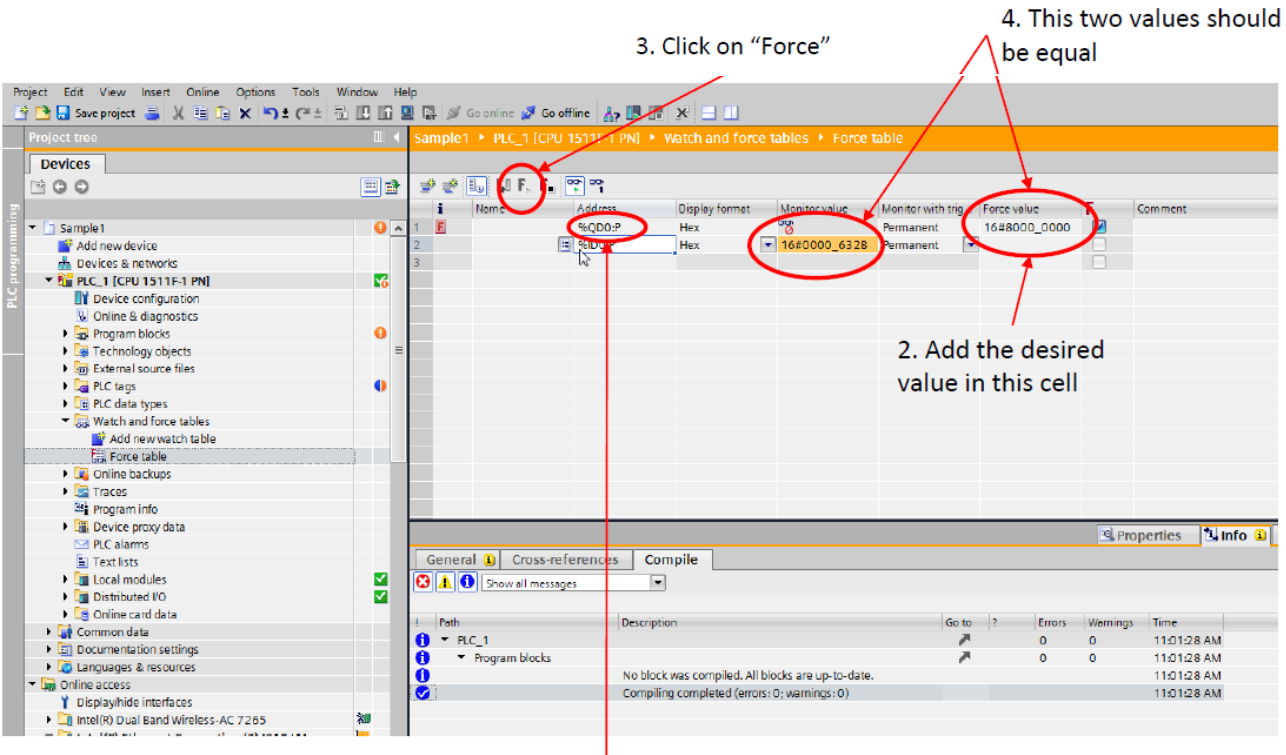

1. In a free row, add "%QD0" to set the preset position value